Sightech Vision Systems, Inc.

## PC-Eyebot

# Installing and Validating Software on a PC-Eyebot Vision System

This document explains how to install software on a PC-Eyebot (PCE). It shows how to load and license the software.

Published 2005

Sightech Vision Systems, Inc. 6580 Via del Oro San Jose, CA 95126 Tel: 408.282.3770 Fax: 408.413-2600 Email: [sales@Sightech.com](mailto:sales@SIGHTech.com) Web: [www.Sightech.com](http://www.sightech.com/)

#### <span id="page-1-0"></span>*Table of Contents:*

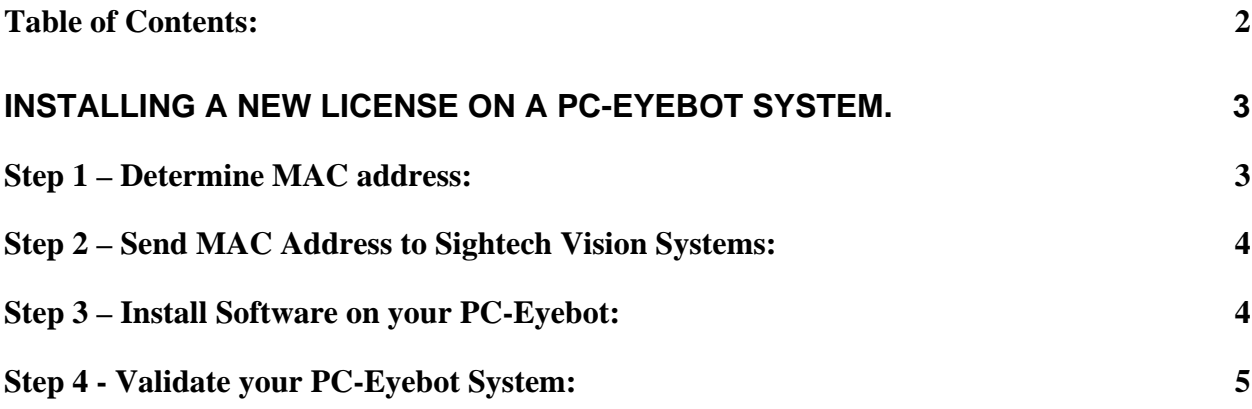

### <span id="page-2-0"></span>**Installing a new license on a PC-Eyebot System.**

#### *Step 1 – Determine MAC address:*

- a) From desktop, select: Start
- b) From Start window, Select Run

- c) type: "cmd" followed with <enter>
- d) Command Prompt dialog box should appear
- e) Type: "ipconfig \all", <enter>. This will bring up information about your MAC address.
- f) Locate the 12 Hex digit MAC address under "Physical Address". The MAC address for this example is: "00-0A-9D-05-01-4A". The MAC address will be different for your CPU.
- g) Carefully write down this address, and deliver it to Sightech Vision Systems via email, fax, and/or phone.
- h) On receipt of the address, Sightech Vision Systems will issue a license key that will be needed to validate the PC-Eyebot

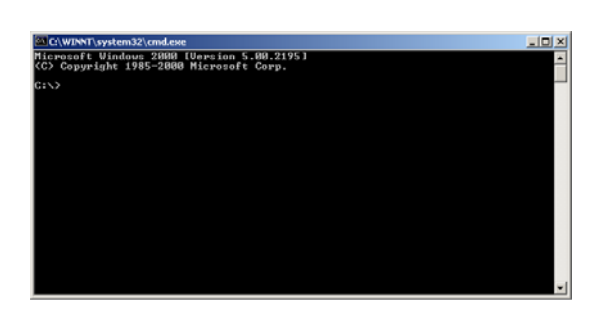

Open: **and** 

**389900KI** 

Type the name of a program, folder, document, or<br>Internet resource, and Windows will open it for you.

Cancel Browse...

 $\overline{\alpha}$ 

 $2x$ 

 $\overline{\mathbf{r}}$ 

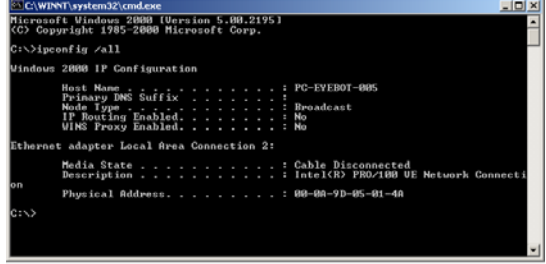

software on your PC-Eyebot system. Once installed and validated on your system, version updates may be accomplished without additional validation.

**PC-Eyebot – Learning Modes Explained – Feature Fixtured Options - page 3 -**  ©**Sightech Vision Systems, Inc.**  www.sightech.com

#### <span id="page-3-0"></span>*Step 2 – Send MAC Address to Sightech Vision Systems:*

- a) Carefully write down this address from the previous step, and deliver it to Sightech Vision Systems via email, fax, and/or phone.
- b) On receipt of the address, Sightech Vision Systems will issue a license key that will be needed to validate the PC-Eyebot software on your PC-Eyebot system.

#### *Step 3 – Install Software on your PC-Eyebot:*

- a) Locate the "PC-Eyebot v3.13.zip" file that Sightech Vision Systems has provided you. This is an example of  $v3.13 - it$  may be a later version, such as  $v3.18$ , etc. Make this file available to your PC-Eyebot system via "Flash Keys" or otherwise loading on the PC-Eyebot's hard drive, etc.
- b) If the directory "PC-Eyebot" already exists, rename it to "x\_PC-Eyebot". Do not delete this directory since there may be user files that will need to be later accessed.
- c) Double-Click the .zip file and extract to the c: drive on the PC-Eyebot. If not already there, this process will install the following directories: "PC-Eyebot", "SLTLIB\_Config", and "SLTLIB\_Logs".
- d) Using Windows Explorer, browse into PC-Eyebot $\rightarrow$ DLLs. In that folder, you will see a file named "register.exe". Double-click on this file and click on all of the OK's.

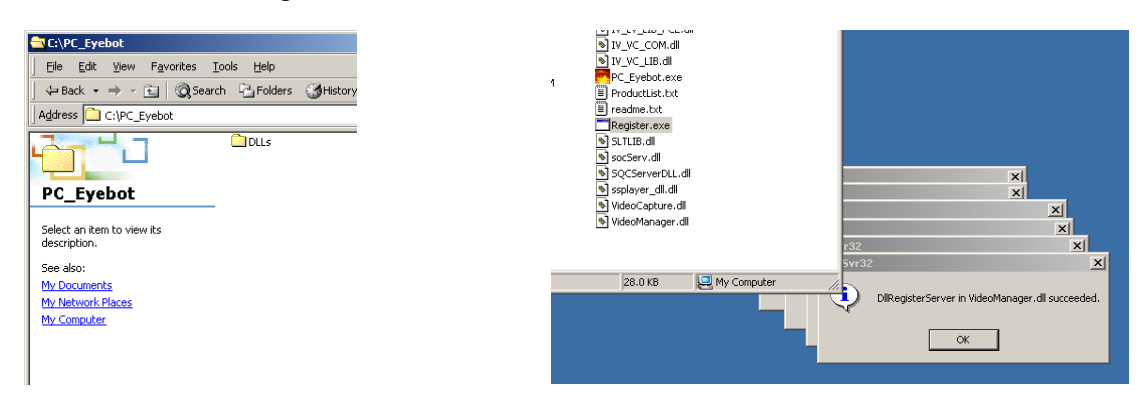

- e) Obtain Shortcut to PC-Eyebot executable. Right-click on "PC\_Eyebot.exe" and, from the drop-down menu, select "Copy".
- f) Place Shortcut on Desktop or Quick-Launch area. Place cursor on your Desktop area or your Quick-Launch area and Rightclick there. From the drop-down menu, select "Create Shortcut".

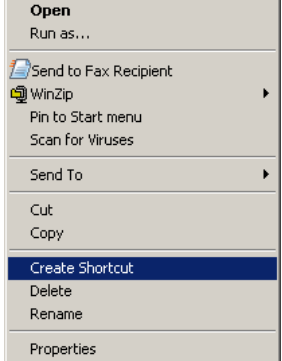

**PC-Eyebot – Learning Modes Explained – Feature Fixtured Options - page 4 -**  ©**Sightech Vision Systems, Inc.**  www.sightech.com

#### <span id="page-4-0"></span>*Step 4 - Validate your PC-Eyebot System:*

- a) Start your PC-Eyebot System by clicking on the shortcut that you created in the previous section.
- b) If not already validated, the PC-Eyebot system will request a license key before continuing to load.
- c) Enter the very long license key that was provided you by Sightech Vision Systems. An example would be: "RO7TMER0G8QYD1U03Z66YB50PCEL".
- d) Once entered, PC-Eyebot will announce "Validation Successful". You are now ready to use the PC-Eyebot system.
- e) Later if you need to update the PC-Eyebot to a new version, you will be able to load the new software without having to do any more validation. In other words, even if a new version is loaded, PC-Eyebot should load fine with out asking for validation.